① 対象のお子さまを選択後、【予防接種管理】をタップしてください。

② すでに受けた予防接種がある場合は【ある】、 ない場合は【ない】をタップしてください。

→【ない】の場合、次のページの手順⑦へ

## ◆生後6週以上のお子さまの場合<br>◆生後6週以上のお子さまの場合

②【さっそく接種スケジュールを作成】をタップしてください。 ③お子さまの接種スケジュールが作成されます。

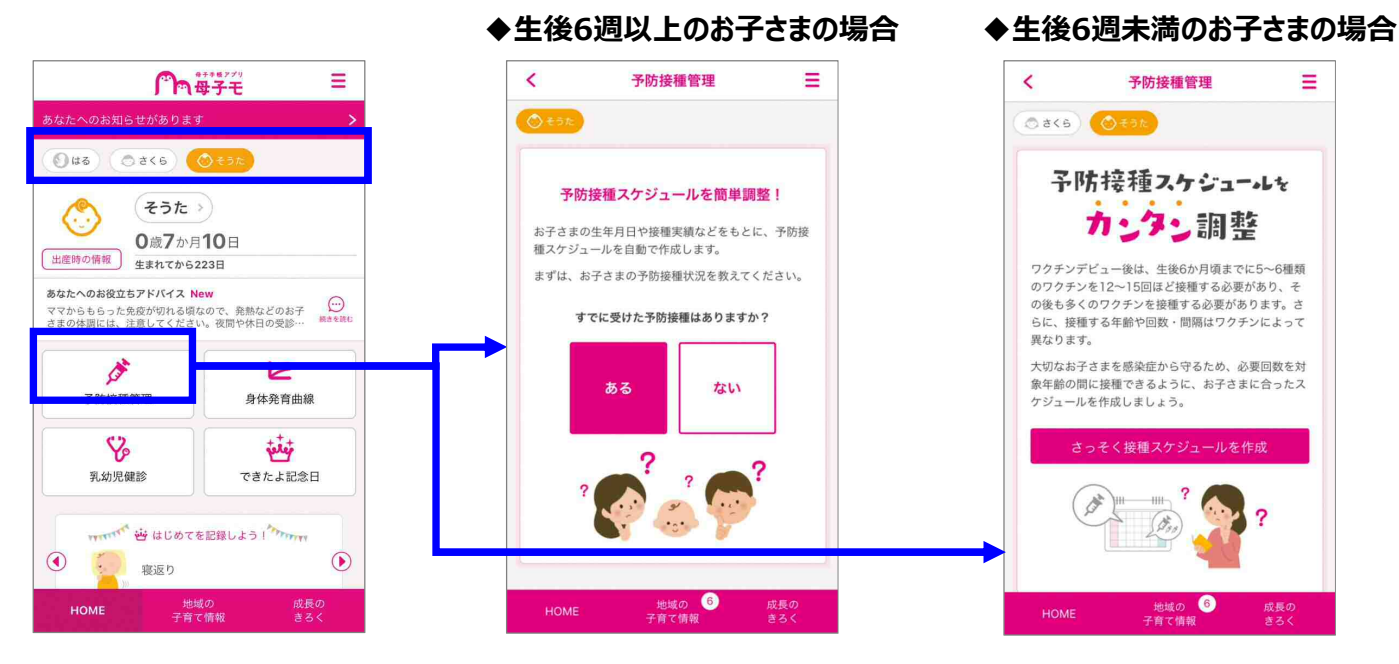

- ③ 接種したワクチンを選択し、母子手帳を確認の上 接種日を入力してください。
- ④ 接種した回の接種日を全て入力後、【この内容で登録する】をタップしてください。 ※ 【この内容で登録する】を押さないと、入力した接種履歴が反映されません。
- ⑤ 各ワクチンの接種日を全て入力後、【この内容で登録する】をタップしてください。 ※ 【この内容で登録する】を押さないと、入力した接種履歴が反映されません。 ※ 接種履歴は、初期設定完了後も登録・編集できます。

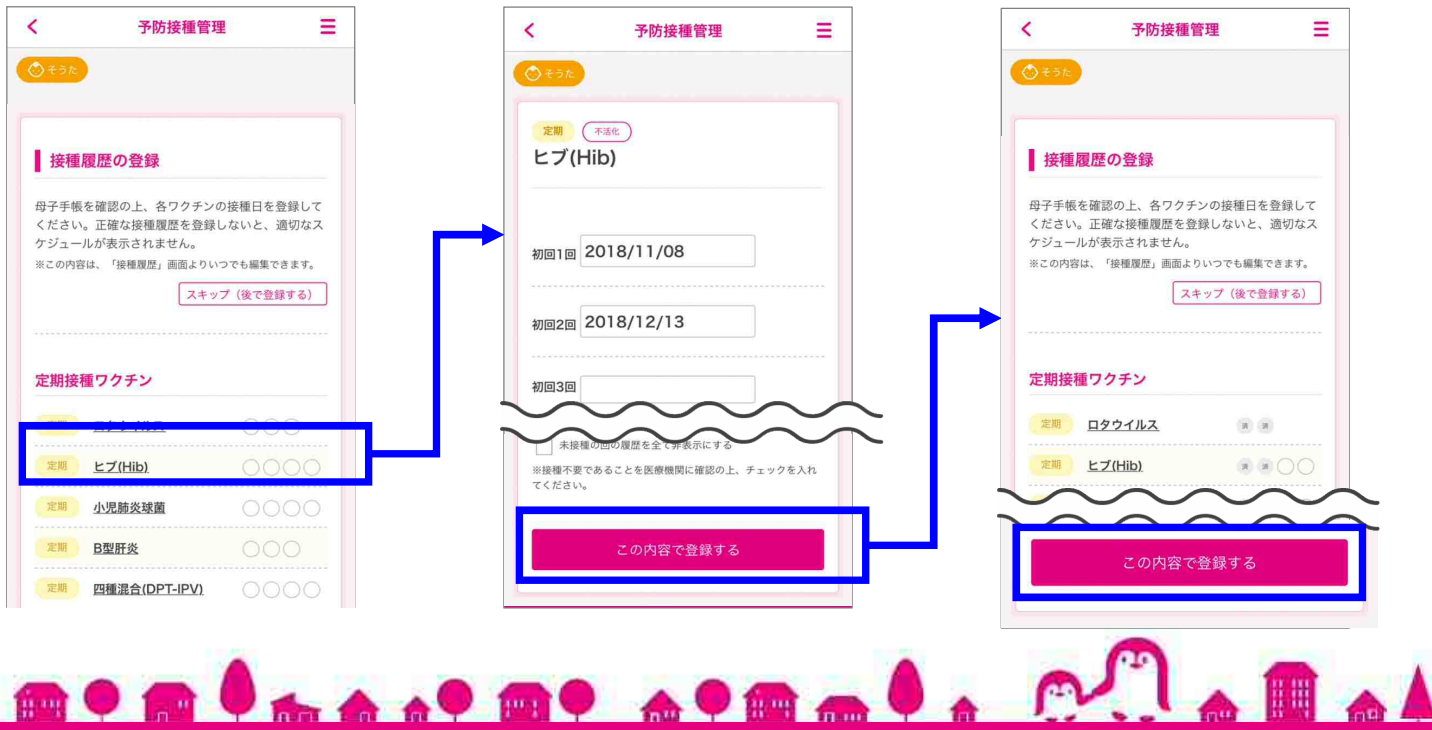

- ⑥ ご希望の条件を設定の上、【入力した設定で登録する】をタップしてください。 ※ 詳細条件設定は、初期設定完了後も編集できます。
- ⑦ 次回の予防接種の予定が決まっている場合は【はい】、決まっていない場合は【いいえ】をタップしてく ださい。

→【いいえ】の場合、次回の予防接種の予定が自動で作成されます。

- ⑧ 次回の予防接種の接種日と接種するワクチンを選択し、【予定を登録する】をタップしてください。
- ⑨ 接種予定の登録が完了しました。登録された予定は、カレンダーにも反映されます。

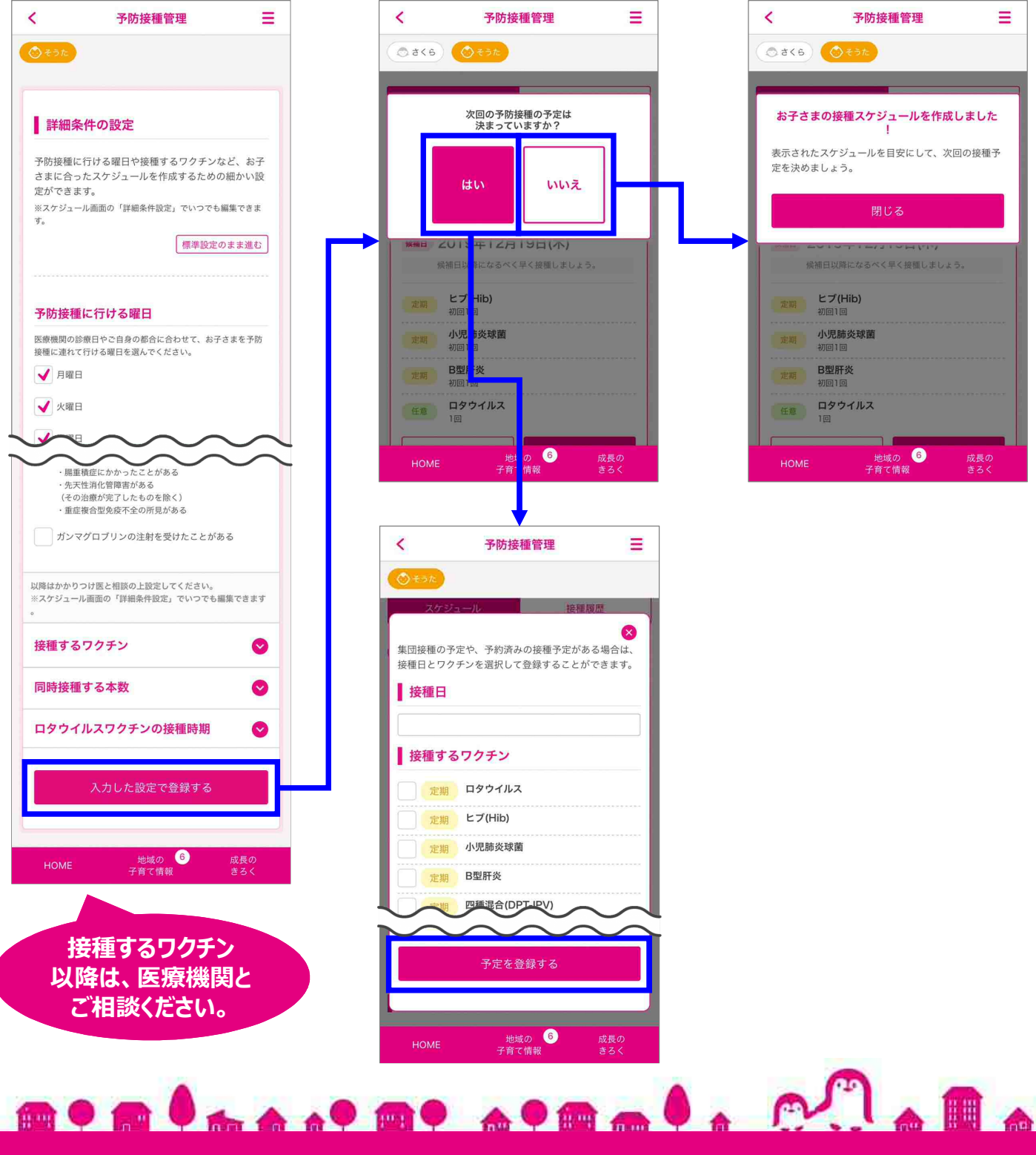